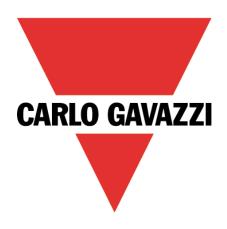

# Maia Cloud Activation Code

### **User Manual**

18 March 2021

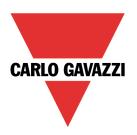

# Contents

This manual includes the following sections:

| MAIA Cloud general description                     | . 3 |
|----------------------------------------------------|-----|
| The UWP-ACTIVATION-KEY                             |     |
| How to register and create an organization         | . 4 |
| How to activate a device                           | . 5 |
| How to enable VPN service for an installed UWP 3.0 | . 5 |
| References                                         | . 6 |

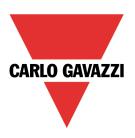

# MAIA Cloud general description

MAIA Cloud system is a service solution that allows to remotely manage different remote devices connected to a UWP 3.0 Edge unit. MAIA Cloud is a software platform designed for connecting users and machines through global networks (i.e., the Internet). MAIA Cloud includes everything you need for central supervision of energy monitoring and building automation installations, offering the best platform for teleservice and telecontrol.

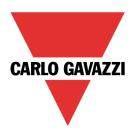

### The UWP-ACTIVATION-KEY

This item contains an activation code that allows user to:

- sign up for MAIA Cloud and create an organization
  See How to register for more information.
- add only one UWP 3.0 to a MAIA Cloud organization
  See How to activate a device for more information.

Note: the activation key is also valid to activate the VPN service for the installed UWP 3.0 devices. Go to **How to enable VPN service** for more information.

### How to register and create an organization

- 1. Open a browser
- 2. Go to the MAIA Cloud login page (<a href="https://app.maiaconnect.com">https://app.maiaconnect.com</a>)
- 3. Click **Register** under the **Log In** button
- 4. Enter the following data:
  - First name
  - Last name
  - Organization Label

Note: this is the description of your Organization, useful to identify it. You can choose your Company or your project name. You can modify it later on.

Organization ID

Note: this is your unique Organization identifier name, useful for technical support. It cannot be changed later on. Special characters are not allowed.

- Country
- Valid ID for Registration. Write the Carlo Gavazzi activation key included in your UWP-ACTIVATION-KEY item.
- E-mail and E-mail confirmation
- Password and Password confirmation
- 5. Read and accept the Privacy policy and Terms of Use
- 6. Click Register
- 7. Click the link of the mail you received to enable your profile
- 8. Log in with your credential to the MAIA Cloud web portal.

#### Notes:

- after the first login, you can access your organization also through the desktop application,
  MAIA Cloud Connector (read the MAIA Cloud system user manual for further details).
- your user is automatically registered as Admin of the Organization named after your Company.

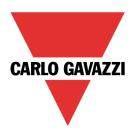

#### How to activate a device

- 1. Open a browser
- 2. Log in to your MAIA Cloud organization (<a href="https://app.maiaconnect.com">https://app.maiaconnect.com</a>)
- 3. Click **≡** to open the main menu
- 4. Go to Devices > Activate
- 5. Complete the activation page with the device information:
  - **Device Label** (the device name)
  - Latitude and longitude for the geolocation

Note: you can navigate the map or use the search box.

- Activation Code. Write a valid UWP activation code
- 6. Click ✓

Note: From the **Apply** page, you can check the information you have just written.

7. Click ✓ to activate the device.

Note: for the installed UWP 3.0 device, after this procedure you have to activate the service from the UWP 3.0 web app (go to **How to enable VPN service for an installed UWP 3.0** for more information).

#### How to enable VPN service for an installed UWP 3.0

- 1. Go to your MAIA Cloud organization and activate your UWP 3.0 See **How to activate a device** for further details.
- 2. Go to your MAIA Cloud homepage.
- 3. Click > Assign credit to enable VPN service for your UWP 3.0.

| If you want to                     | Then you need                 |
|------------------------------------|-------------------------------|
| Assign credit                      | At least one unused VPN month |
| Add resources to your organization | A UWP-LICENCE code            |

Note: to assign credits, you need at least one unused VPN month. To add resources to your organization, you need a UWP-LICENCE code (read the <u>MAIA Cloud system</u> user manual for further details).

4. Update your UWP 3.0.

Note: the VPN service is available in the UWP 3.0 Tool 8.4.0.3 onwards.

- 5. Log in to the UWP 3.0 web app
- 6. Click **=** to open the main menu
- 7. Go to Service > Remote VPN Services
- 8. Enable the service
- 9. Write the activation code of your UWP-ACTIVATION-KEY kit
- 10. Click to save

Note: the green icon informs you that the procedure is successfully finished.

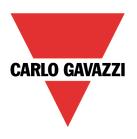

### References

- MAIA Cloud system user manual
- <u>UWP 3.0 data sheet</u>
- <u>UWP 3.0 web app manual</u>
- MAIA Cloud Terms and conditions (multilingual)

# Intellectual property

Copyright © 2021, CARLO GAVAZZI Controls SpA

All rights reserved in all countries.

Any distribution, alteration, translation or reproduction, partial or total, of this document is strictly prohibited unless with prior authorization in writing from CARLO GAVAZZI Controls SpA.

CARLO GAVAZZI Controls SpA reserves the right to make modifications or improvements to the relative documentation without prior notice.